# 在思科無線網路上啟用強制網路門戶

## 在思科無線網路上啟用強制網路門戶 j

在移動性和合作性日益增強的業務環境中,越來越多的組織正在開放其網路環境,以便與業務 合作夥伴、客戶和其他訪客進行受控資源共用。企業正在尋求更好的方法:

·為來訪客戶提供安全的無線網際網路接入

·允許業務合作夥伴有限地訪問公司網路資源

·為正在使用個人流動裝置的員工提供快速身份驗證和連線

Cisco Small Business無線接入點(AP)(例如WAP321或WAP561)可以輕鬆整合到現有有線 網路中,以提供速度和安全性堪比典型有線連線的無線連線。

Cisco Captive Portal功能提供了一種方便、安全、經濟高效的方式,為客戶端和其他訪客提供 無線接入,同時保持您的內部網路的安全性。訪客網路可以服務於許多重要的業務目的,包括 簡化與合作夥伴的業務以及提高客戶滿意度和員工工作效率。

強制網路門戶可提供以下基本功能:

·帶有公司徽標的自定義訪客登入頁面 ·能夠建立強制網路門戶的多個例項 ·多個身份驗證選項 ·能夠分配不同的權利和角色 ·分配頻寬(上游和下游)的能力

## 如何設定強制網路門戶? Ī

可以通過裝置GUI設定強制網路門戶,為快速和基本設定客戶可以使用設定嚮導啟用該功能 ,請參閱以下步驟:

#### 使用安裝嚮導

從裝置GUI的主控制面板運行安裝嚮導。

按照嚮導螢幕操作。

啟用訪客訪問(強制網路門戶)。

為您的訪客網路指定一個名稱,例如「My Company- Guest」。

選擇安全型別。

如果使用者接受歡迎頁面中的服務條款後,您想要顯示特定網頁,請鍵入URL,然後鍵入此

URL可以是您的公司網站。

現在,您的強制網路門戶設定已完成,您的客戶現在可以連線到您的訪客網路並獲得歡迎頁面  $\circ$ 

要獲得門戶的高級設定和自定義,請從Captive Portal選單登入裝置GUI。

選擇「例項配置」(Instance Configuration),您會發現嚮導建立了一個名為「wiz-cp-inst1」的 例項名稱,您可以選擇此名稱或為「例項配置」建立新名稱,然後儲存。 如果選擇「wiz-cpinst1」,螢幕將進入「例項配置」頁面。

您會注意到,安裝嚮導會自動將強制網路門戶例項名稱「wiz-cp-inst1」關聯到您在安裝嚮導 期間建立的訪客SSID。

如果使用GUI建立例項,則現在需要關聯到您建立的訪客網路。 從下拉選單中選擇例項名稱「Guest」或由嚮導「wiz-cp-inst1」建立的實例。

從選單中選擇Web Portal Configuration以配置您的訪客歡迎頁面,從下拉選單中選擇例項名 稱。

選擇強制網路門戶用於驗證客戶端的身份驗證方法:

·訪客 — 使用者不需要通過資料庫進行身份驗證。

·本地 — WAP裝置對經過身份驗證的使用者使用本地資料庫。

· RADIUS - WAP裝置使用遠端RADIUS伺服器上的資料庫驗證使用者。

如果選擇驗證方法「區域設定」,則需要建立本地使用者。

從選單中選擇本地。

輸入使用引數(使用者的名稱),選擇使用者配置檔案的引數。

Web門戶頁面自定義,現在您可以選擇上傳您的公司徽標和圖形,最多可以上傳3個圖形檔案 ,一個用於頁面背景(預設cisco-bkg),第二個用於公司徽標(預設cisco-log),第三個用 於登入螢幕(預設log-key)。

\*\*請注意,此圖稿檔案的檔案大小需要5KB。

現在,您可以自定義您的Web門戶頁面,如新增接受使用策略、視窗標題和名稱等……

將驗證方法設為Guest的自定義頁面,這意味著不需要進行身份驗證,使用者只需接受服務條 款並選擇Connect按鈕,輸入使用者名稱為可選。

驗證方法為Local的自定義頁面意味著使用者需要輸入使用者名稱和密碼進行驗證,然後使用 者需要接受服務條款並選擇Connect按鈕。

## 多VLAN環境中的強制網路門戶 Γ

在某些情況下,網路需要多個VLAN用於不同的用途,為不同的使用者組提供服務。一個常見 的示例是訪客使用者使用單獨的網路,以防止未經授權的使用者訪問公司網路上的資源。有時

,由於相同的原因,多個無線網路需要可供不同的使用者使用。WAP321和WAP561可以使用 強制網路門戶滿足這些需求,但需要在網路上增加一些配置。本節將討論該配置。

#### 簡介 — 現有配置

本檔案假定網路組態已就緒。 在本範例中,有兩個網路,即主網路和訪客網路。 已配置用 於為每個網路建立和提供DHCP地址的配置。 WAP321已配置為為每個網路廣播不同的 SSID。 當前設定將如下所示:

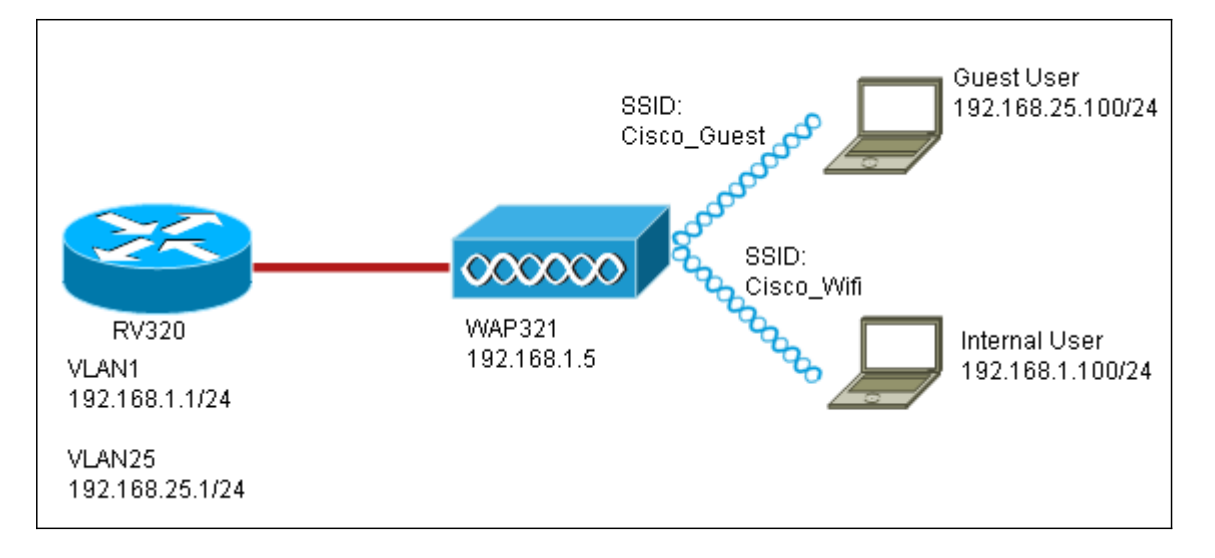

配置完成後,將在網路上啟用InterVLAN路由,以便所有無線客戶端都可以訪問強制網路門戶 ,從而啟用網路連線。

#### 組態

首先,在核心路由器上啟用InterVLAN路由(本例中為RV320)。要配置此功能,請轉至Port Management > VLAN Membership以啟用InterVLAN路由。檢查頁面左側的VLAN 1和VLAN 25,然後點選Edit。在InterVLAN Routing列中,按一下每個的下拉框並選擇Enabled。儲存設 定。

現在,所有使用者都應該能夠訪問強制網路門戶,但他們也可以訪問主VLAN或訪客VLAN上 的任何資源。 要限制訪問,請在RV320上配置訪問控制規則。 轉到Firewall > Access Rules以配置此限制。

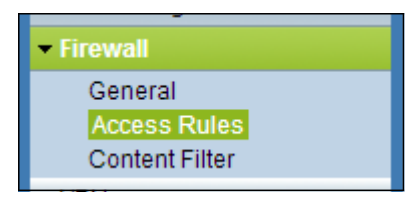

在頁面底部,點選新增。 我們希望為方案新增總共2個訪問規則。 首先,配置拒絕從 192.168.25.x/24訪客子網訪問192.168.1.x/24內部子網的規則,如右圖所示。

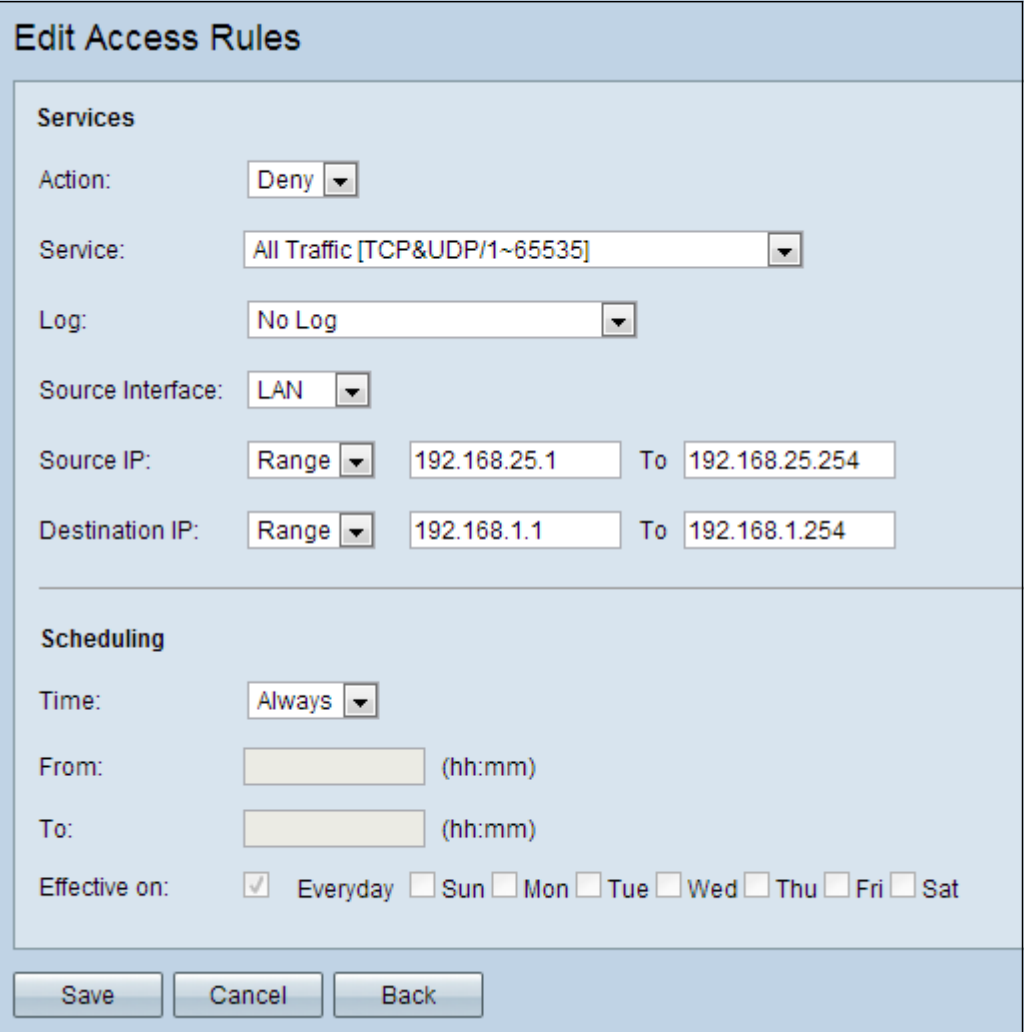

按一下頁面底部的「儲存」,然後按一下「上一步」。 現在新增另一個規則,這次將操作設 定為「允許」,將目標IP設定為「單一」。將規則配置為允許從192.168.25.x/24子網到 192.168.1.5(當前配置為WAP321靜態IP)的訪問。 此規則將置於我們剛才建立的deny規則 之前,允許從訪客網路發往192.168.1.5的流量,但不允許從主網路中發往任何其他位置。

完成後,訪問規則頁面應如下所示。

要在此設定中配置強制網路門戶,只需按照第一節中針對需要配置強制網路門戶的每個網路的 步驟進行操作。

檢視與本文相關的影片……

按一下此處檢視思科的其他技術對話